# 日本生殖看護学会マイページへのログインをお願いいたします!

理事および監事選挙に向けてマイページへの登録情報をご確認ください!

\* 下記①について、会員情報(住所・メールアドレスなど)や会員費納入状況のご確認をお願い します。

# ① マイページから登録情報の修正や会員費の確認、退会申請ができます

- 1) TOP 画面の右上にある会員ログインのボタン を押します。ユーザー名またはマイページに登 録してあるメールアドレスと、設定済みのパス ワードを入力します。(パスワードを設定して いない場合は、パスワードの箇所に、 isfn0820+F と入力します。)
- 2) 上に表示された文字を入力してくださいの箇 所に画面に表示されている文字を入力します。
- 3) ログインから入ると、TOP 画面にマイページ のボタンが表示されます。
- 4) マイページに入ると、会員情報の確認、パスワ ードの変更、会員番号・会員費、退会申請が表 示されています。パスワードを設定していない 場合はパスワードの変更に入り、自分だけのパ スワードを作成してください。
- 5) 会員情報の確認に入り、データを確認してくだ さい。変更事項があれば、修正を加え、プロフ

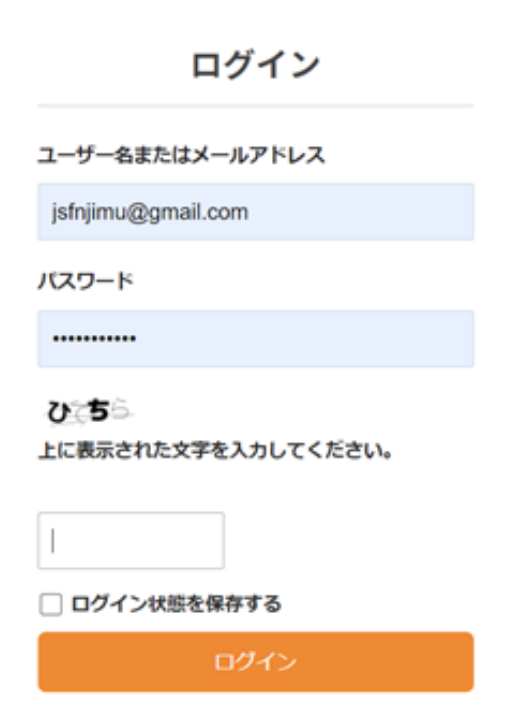

ィール更新を押してください。修正したものは、定期的に事務局が確認します。

- 6) 会員番号・会員費からは、会費の支払い状況をみることができます。
- 7) 退会申請から申請ができますが、実際には会費の支払いなどの確認がされてからの 退会となります。

### ② 学会誌へのオンライン投稿ができます

学会誌・刊行物の画面から論文投稿フォームに進みます。規定をよく読んで、ファイル を作成してください。共同著者の会員番号は「任意」となっておりますが、入会が原則 です。

### ③ 講演やセミナーの講師依頼、臨床での困りごとの相談ができます

TOP 画面の下側に取材·登壇のご依頼、臨床でのお困りごとのご相談のバナーがありま すので、そちらからお入りください。定期的に事務局が内容を確認し、対応します。

# ④スマートフォンからも HP が閲覧しやすくなりました